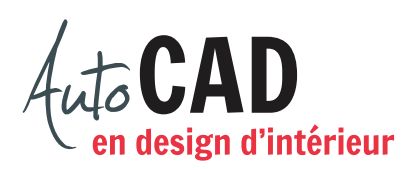

## **EXERCICE 15 – DÉPARTEMENT FORMATION.DWG**

Téléchargez, puis ouvrez le fichier **15 Département formation.dwg**.

Préparez votre interface graphique pour faciliter le travail 3D. Préparez trois fenêtres en mosaïques qui présentent les vues en plan, en élévation frontale et en isométrie.

Créez et utilisez adéquatement les calques **3D-Murs**, **3D-Div-int** et **3D-Construction**.

Utilisez l'une ou l'autre de ces méthodes pour donner de la hauteur à des murs :

- **1-** Appuyer/tirer
- **2-**  $\Rightarrow$  Polyligne et **A** Appuyer/tirer
- **3-** Contour et **A** Appuyer/tirer

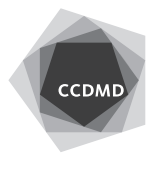

**2**

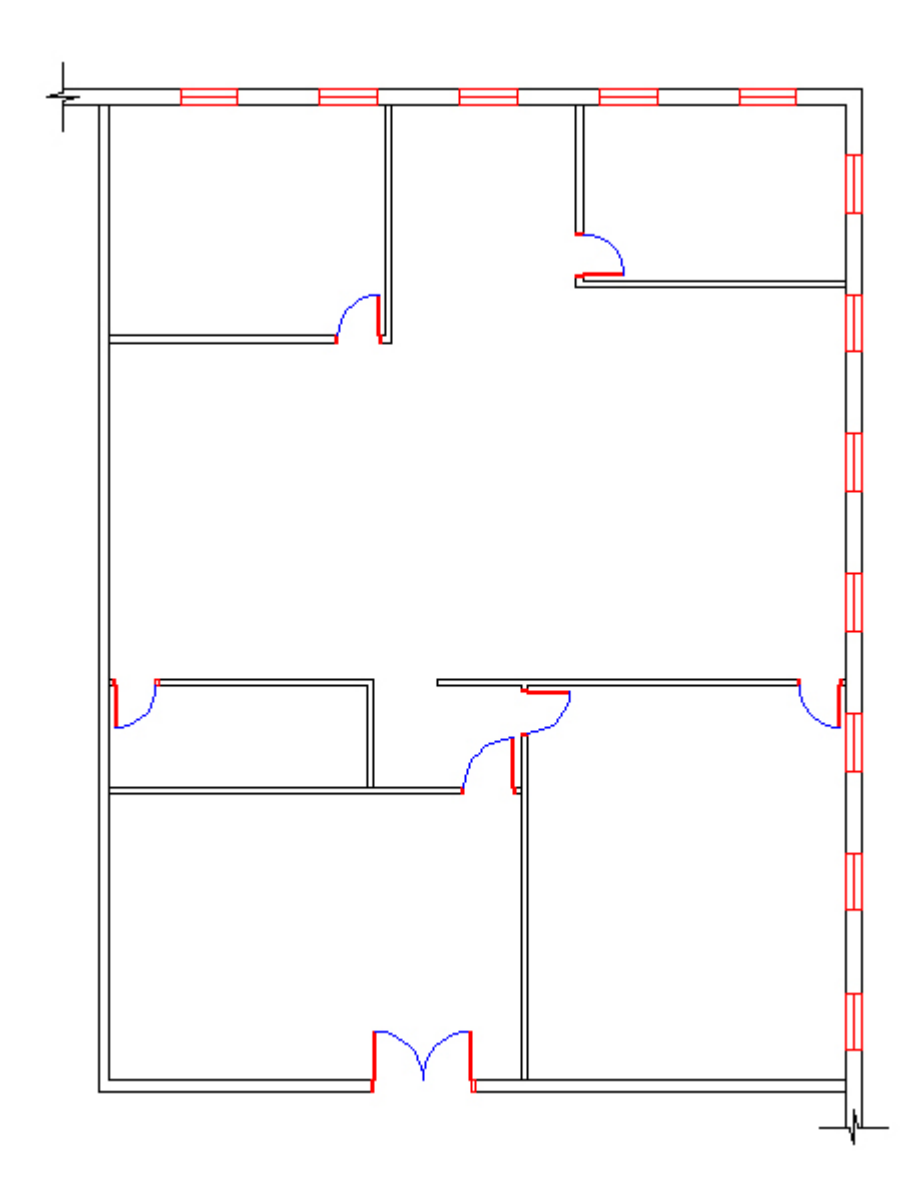

Voici les dimensions qui vous permettront de compléter le travail dans votre fichier.

- **Murs extérieurs : 120" de hauteur**
- Cloisons: 108" de hauteur
- Ouvertures de fenêtres : 54" de hauteur à 22" du sol
- **Ouvertures de portes : 80" de hauteur**

Créez un bloc nommé Bureau de formation 3D.

Enregistrez le fichier **XXXX\_15 Département formation.dwg**. XXXX représente les quatre premiers caractères de votre code permanent.

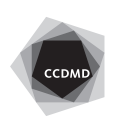